### **PROCESO DE MATRÍCULA**

#### **1. CONVOCAR ASPIRANTES**

# Ingresar con el ROL de ENCARGADO INGRESO CENTRO DE FORMACIÓN

# Al paquete funcional de MATRICULA

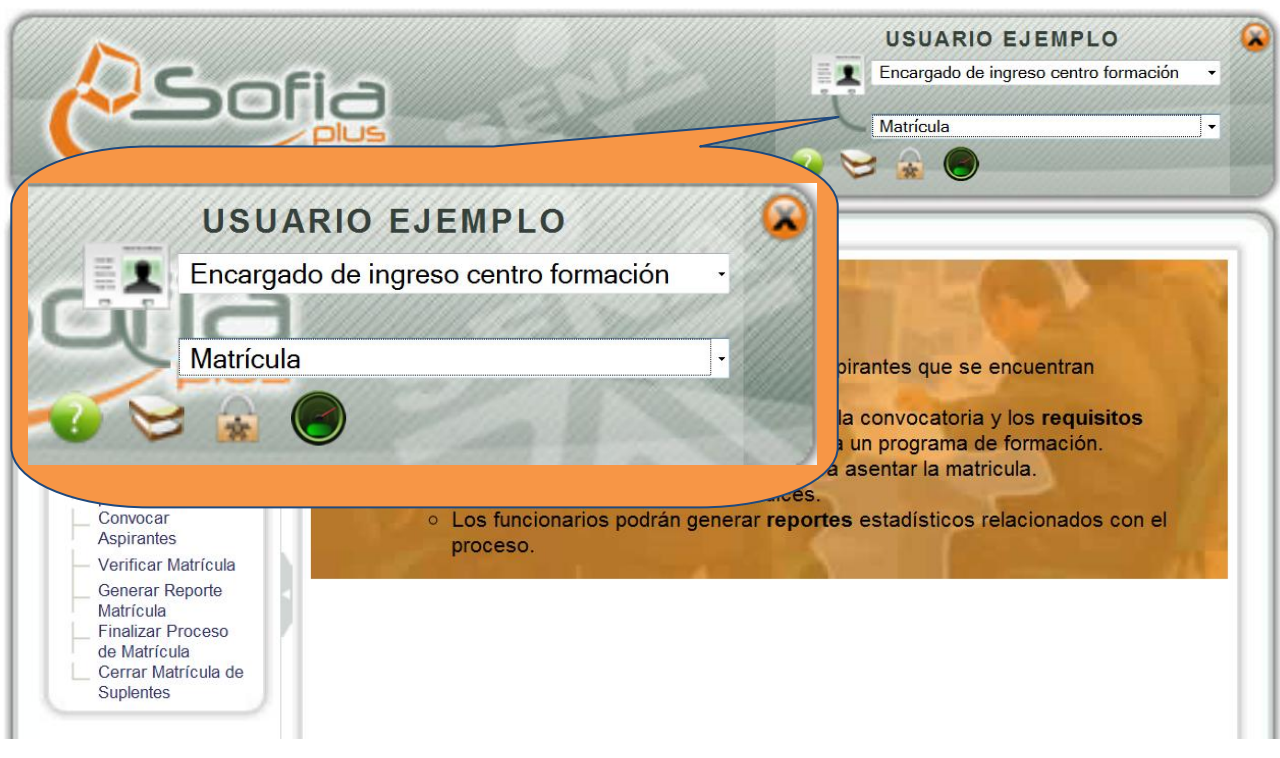

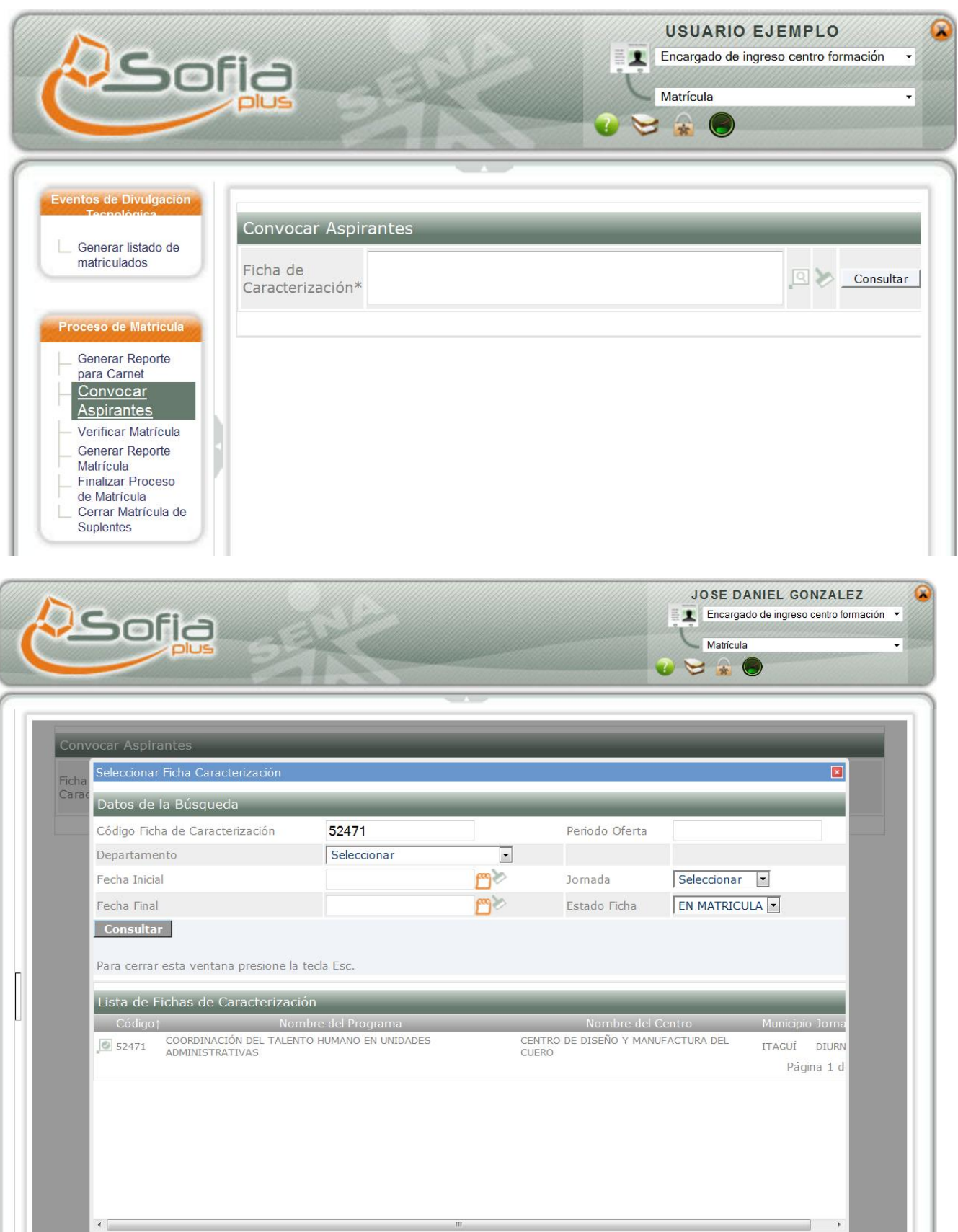

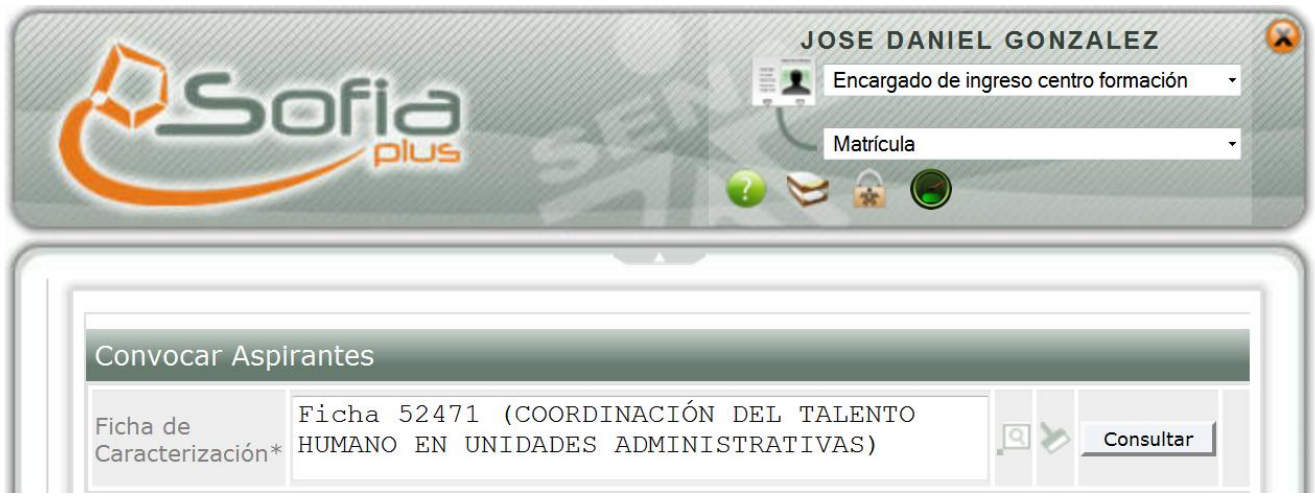

Ingresar al menú de **PROCESO DE MATRÍCULA,** a la opción **Convocar Aspirantes** ahí se consulta la ficha de caracterización haciendo clic en la opción

El sistema lista los **ASPIRANTES** que están **SELECCIONADOS,** el usuario ingresa una fecha de inicio y una fecha de fin , ingresa el **Horario, El Lugar** y selecciona a los **ASPIRANTES** que van a ser matriculados en el programa de formación**Ø**, y selecciona la opción **GUARDAR**, el sistema informa que: **"Convocatoria y notificación a los aspirantes realizada satisfactoriamente."**

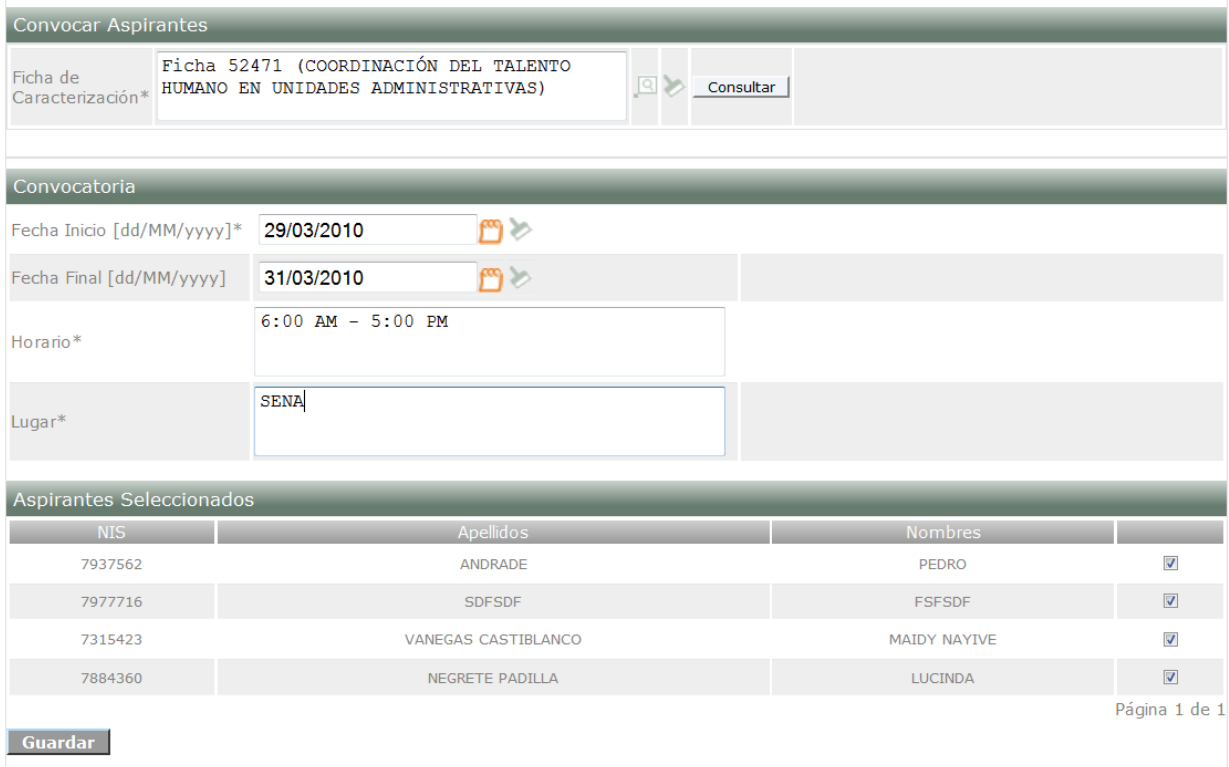

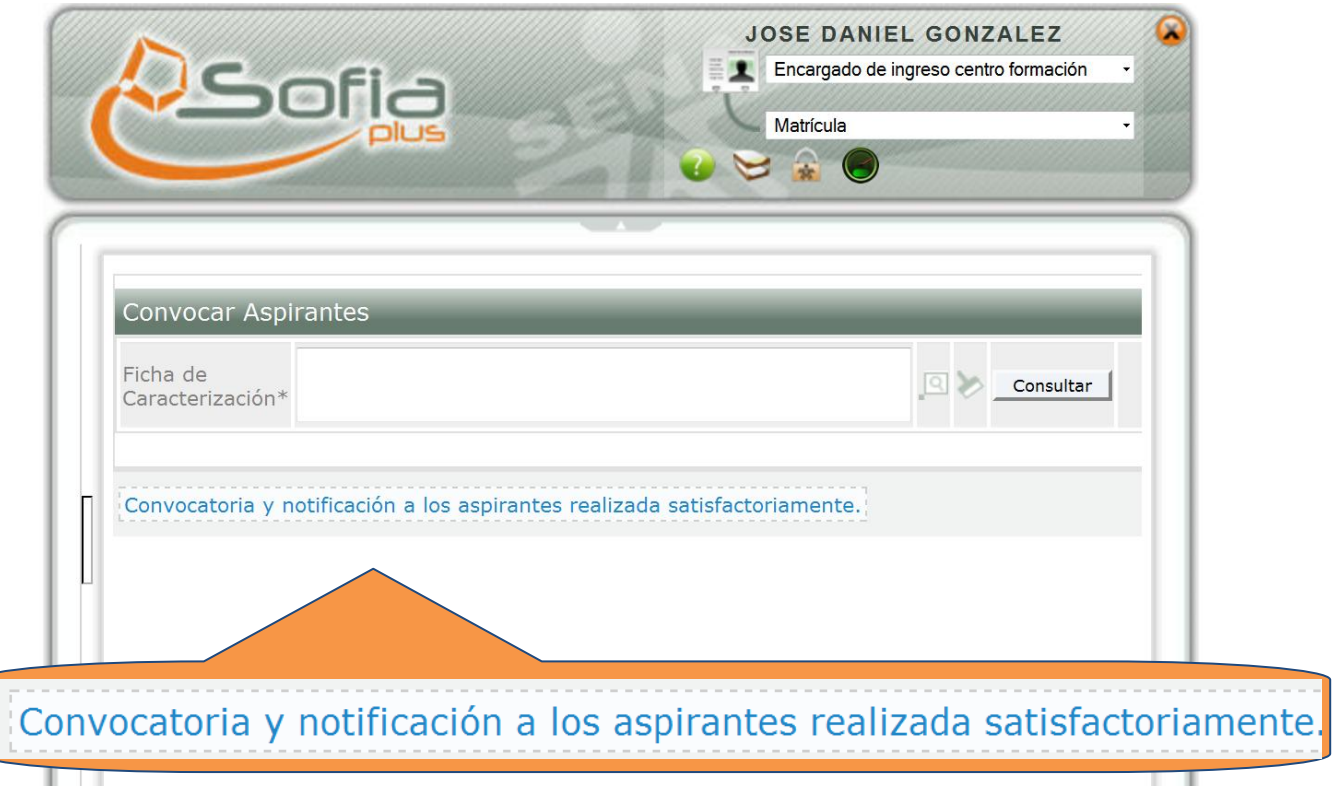

## **2. VERIFICAR MATRÍCULA**

Ingresar con el ROL de ENCARGADO INGRESO CENTRO DE FORMACIÓN

Al paquete funcional de MATRICULA

Ingresar a la opción **Verificar Matrícula,** ahí se encuentran dos opciones; **1. Consultar Por Ficha de Caracterización ,** o **2. Consultar por Aspirante ,** el sistema muestra los datos ya sea que la consulta se haya realizado por **Ficha** o por **Aspirante;** SI el **ASPIRANTE NO** ha ingresado la **EDUCACIÓN BÁSICA** el sistema informa mediante el ícono de , que advierte que el aspirante tiene algunos datos incompletos.

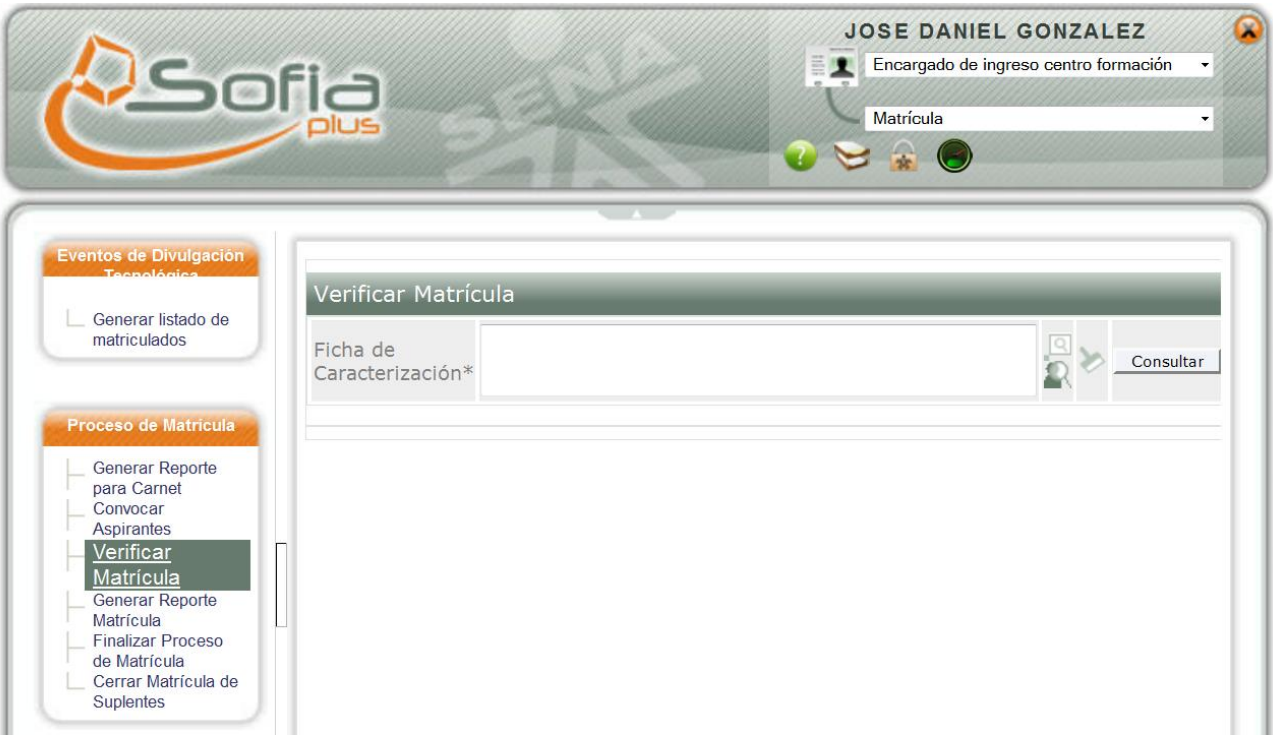

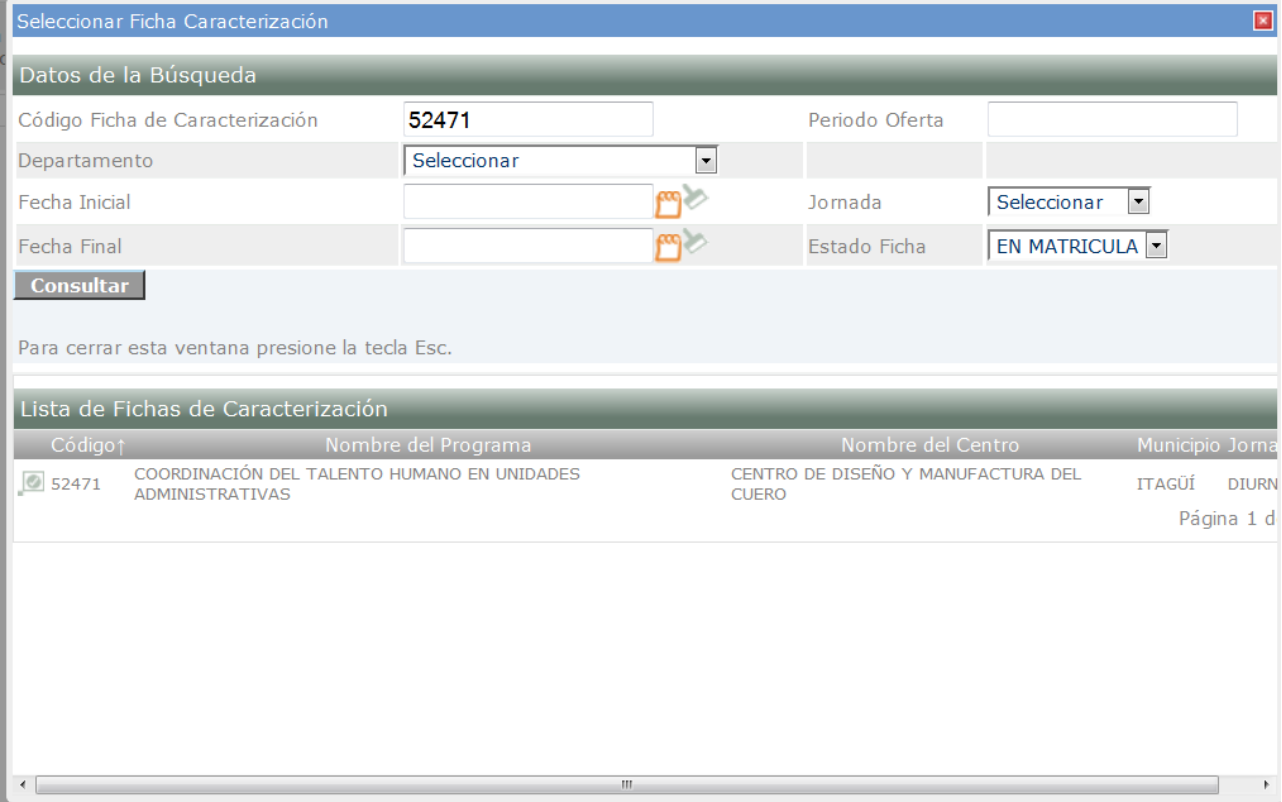

# Verificar Matrícula

Ficha de

Ficha 52471 (COORDINACIÓN DEL TALENTO Caracterización\* HUMANO EN UNIDADES ADMINISTRATIVAS)

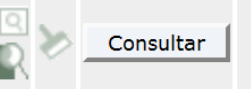

Para ASENTAR (MATRICULAR) al ASPIRANTE el usuario lo seleccionar<sup>o</sup>, y hace clic en la opción ASENTAR MATRÍCULA, si por el contrario se va a ANULAR al ASPIRANTE se selecciona la opción **ANULAR MATRÍCULA** 

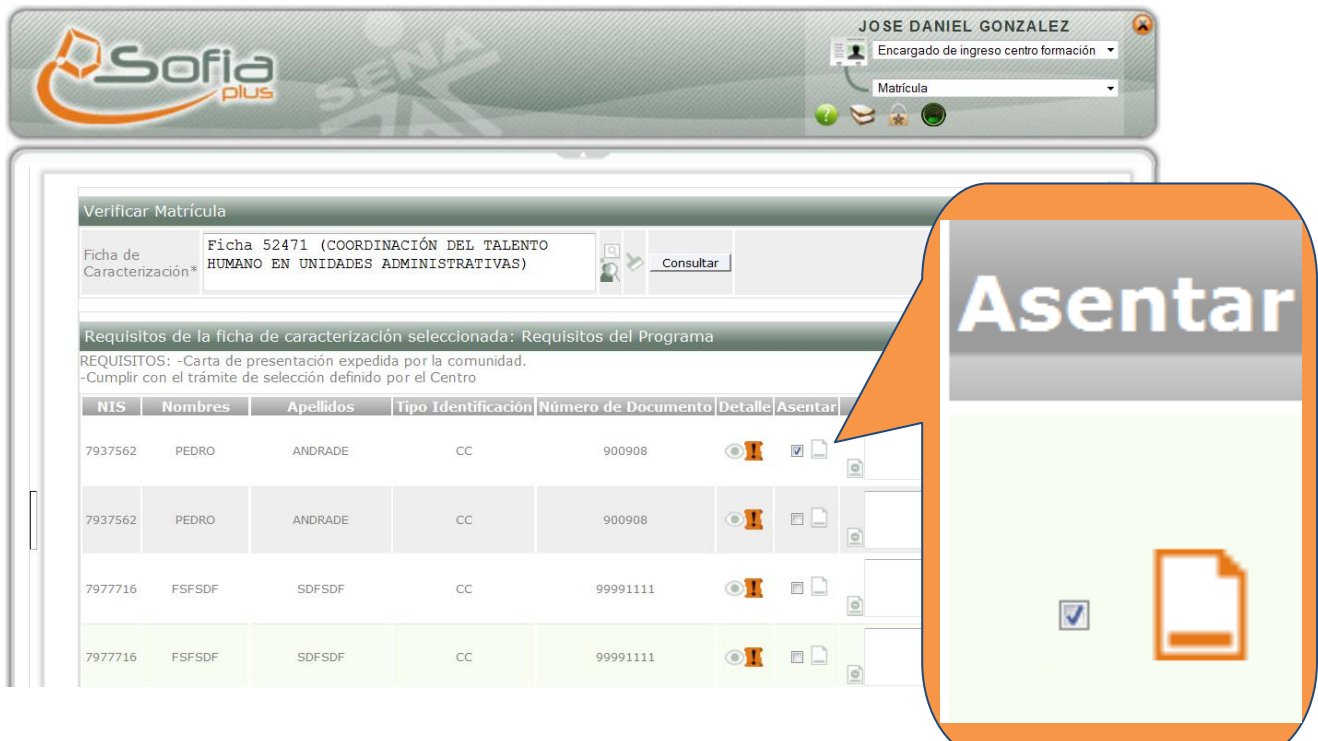

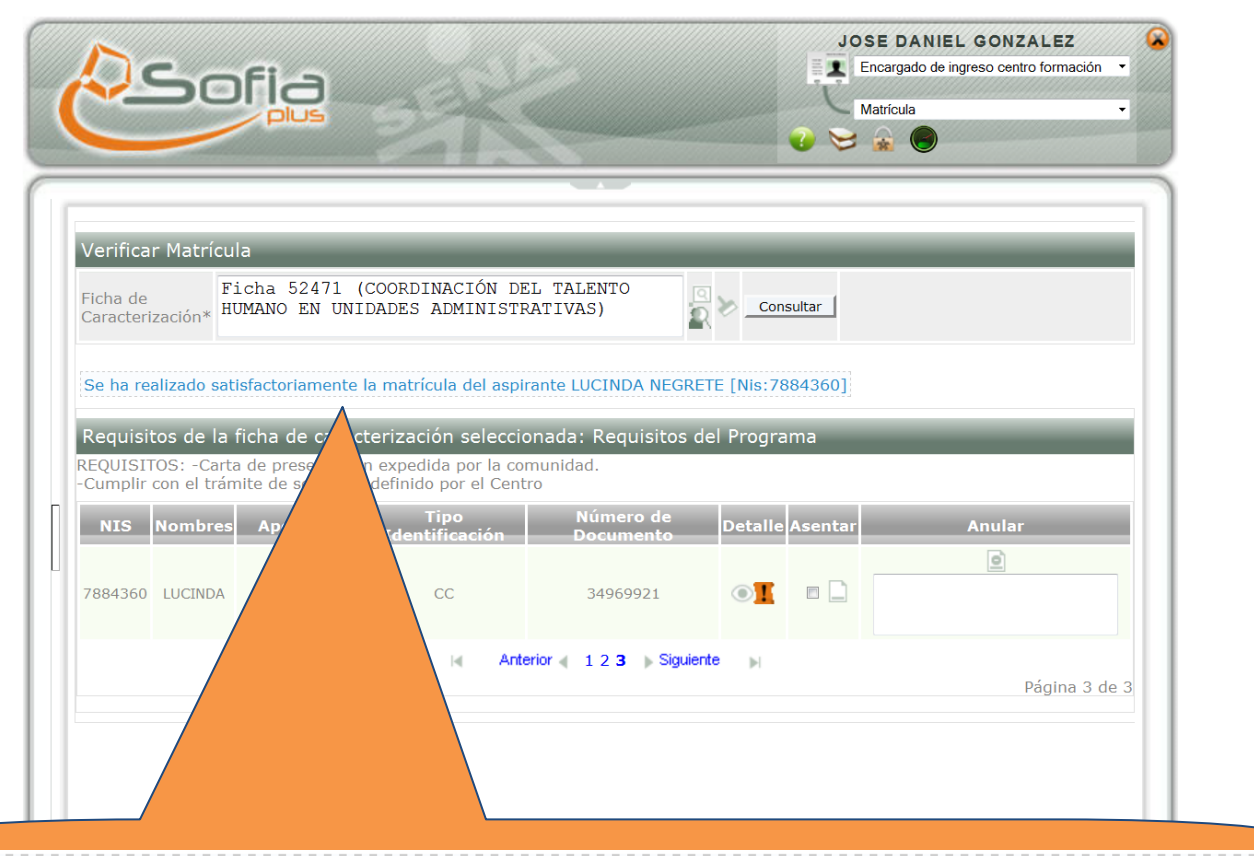

Se ha realizado satisfactoriamente la matrícula del aspirante LUCINDA NEGRETE [Nis:7884360]

**IMPORTANTE: Si el sistema informa que:** "No es posible continuar con el proceso de convocatoria porque la ficha seleccionada no tiene aprobada la programación por parte del coordinador académico" **Se debe a que el Gestor Desarrollo Curricular NO ha realizado los pasos de el proceso del paquete funcional GESTIÓN DE AMBIENTES**

\*Recuerde que:

**Cuando se matricula para formación Titulada los pasos son**: convocar – verificar matrícula – procedimiento interno automático (Timer) en SOFIA Plus.

**Cuando se matricula para formación complementaria los pasos son**: convocar - verificar matrícula y finalizar matrícula.